# **ИНСТРУКЦИЯ по получению ПО PTC Creo**

Получение ПО PTC Creo включает в себя несколько этапов:

1. Перейти на страницу [https://www.ptc.com/en/academic](https://www.ptc.com/en/academic-program/academic-products/free-software/creo-college-download)[program/academic-products/free-software/creo-college-download](https://www.ptc.com/en/academic-program/academic-products/free-software/creo-college-download) .

2. Заполнить форму. Ввести в поля:

"First Name" – Имя

"Last Name" – Фамилию

"Email" - указать корпоративную почту студента, (ваш логин от ЭИС)@campus.mephi.ru.

"Please confirm you email" – повторно ввести корпоративную почту. " $\mathbf{Z}$ ip" – индекс.

"Country"- выбрать "Russian Federation".

"What best describes you?" – выбрать "College/University student".

"Phone" – указать номер телефона.

"Select Job Category" - выбрать "Student".

"Select Job Function" – выбрать "Education".

Пример заполнения рис.1.

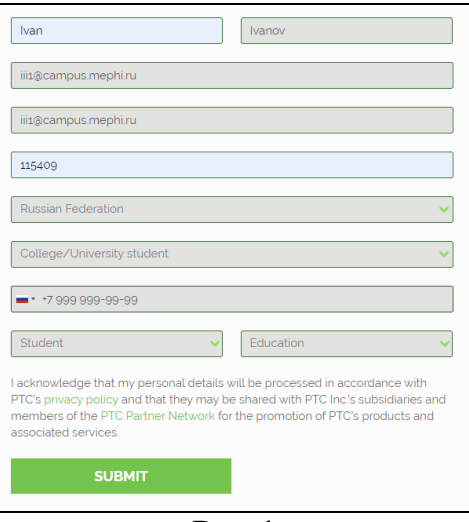

Рис.1

- 3. Нажать "SUBMIT".
- 4. В открывшемся окне выбрать интересующий дистрибутив и скачать (рис.2).

### Thank you for registering for Creo!

Thank you for your interest in Creo University Student Edition. To install Creo 6.0, use the "Install Creo 6.0 Now" button below and follow the<br>steps outlined in the installation instructions.

INSTALL CREO 6.0 NOW

#### **Previous Editions**

Need an older version of Creo?

Creo 5.0 <u>Creo 4.0</u> Creo 3.0 (last version that works on 32 bit)

#### Support

If you run into any issues during the installation or have other questions, please visit the PTC Academic Support Community. If you are unable to find a solution on the forum, please submit an Academic Support Request.

## Learn More

Learn more about Creo with our free resources and upgrade to the premium edition to unlock additional capabilities.

Pис.2